### viaOne express Application Guide—Advanced

#### **ViaOne express provides online access to disability claims and leave of absence cases. You can view information about claims or cases including a history of payments, contact the claim specialist, and report the return to work date.**

As a manager, you have access to claims/cases for associates within your area of responsibility, which enables you to search for an associate and report claims or absences on their behalf.

ViaOne express can be accessed from any web browser. You can get current claim/case information from your personal computer, tablet, and other mobile devices in an easily navigated view that automatically adjusts to screen size. Those accessing the application from a desktop or laptop can view a larger amount of information at a glance, while those accessing it from a tablet or smartphone can view this information in a condensed and expandable form.

**This application guide is a step-by-step reference document to help you navigate viaOne express for others. For assistance with accessing viaOne express to review your own claims/cases, refer to the viaOne express Application Guide—Basic.** 

> Visit [https://www.claimlookup.com](https://www.claimlookup.com/) to access viaOne express from your desktop or mobile device. ViaOne express is available on the following browsers: Internet Explorer 8 or above and Google Chrome.

<span id="page-1-0"></span>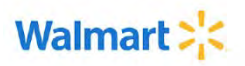

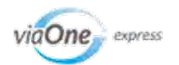

# **Table of Contents**

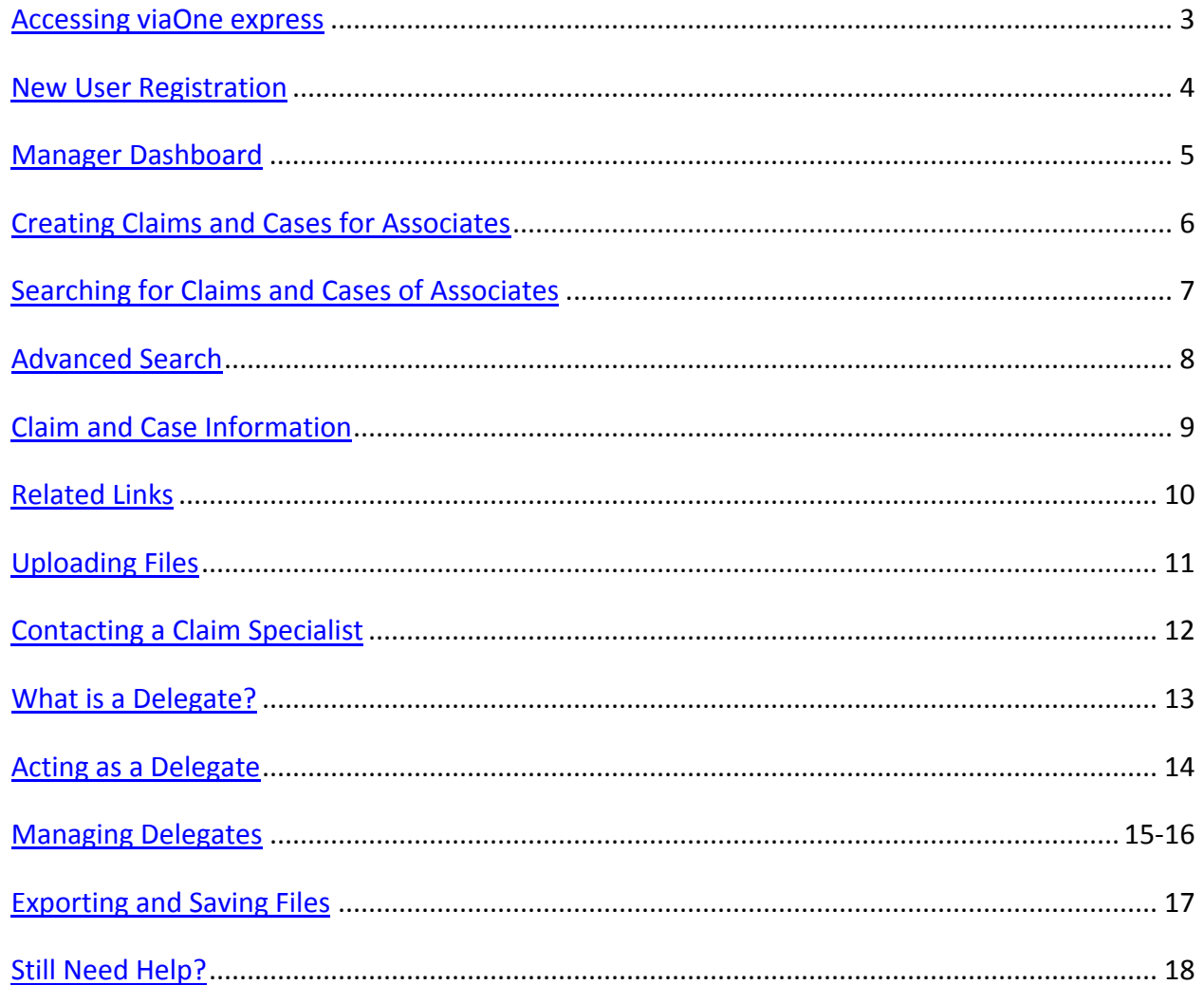

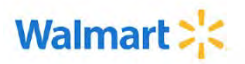

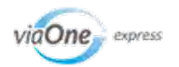

#### <span id="page-2-0"></span>Accessing viaOne express

Open **The WIRE** or **WalmartOne** and click the **viaOne express** link to automatically sign in to viaOne express.

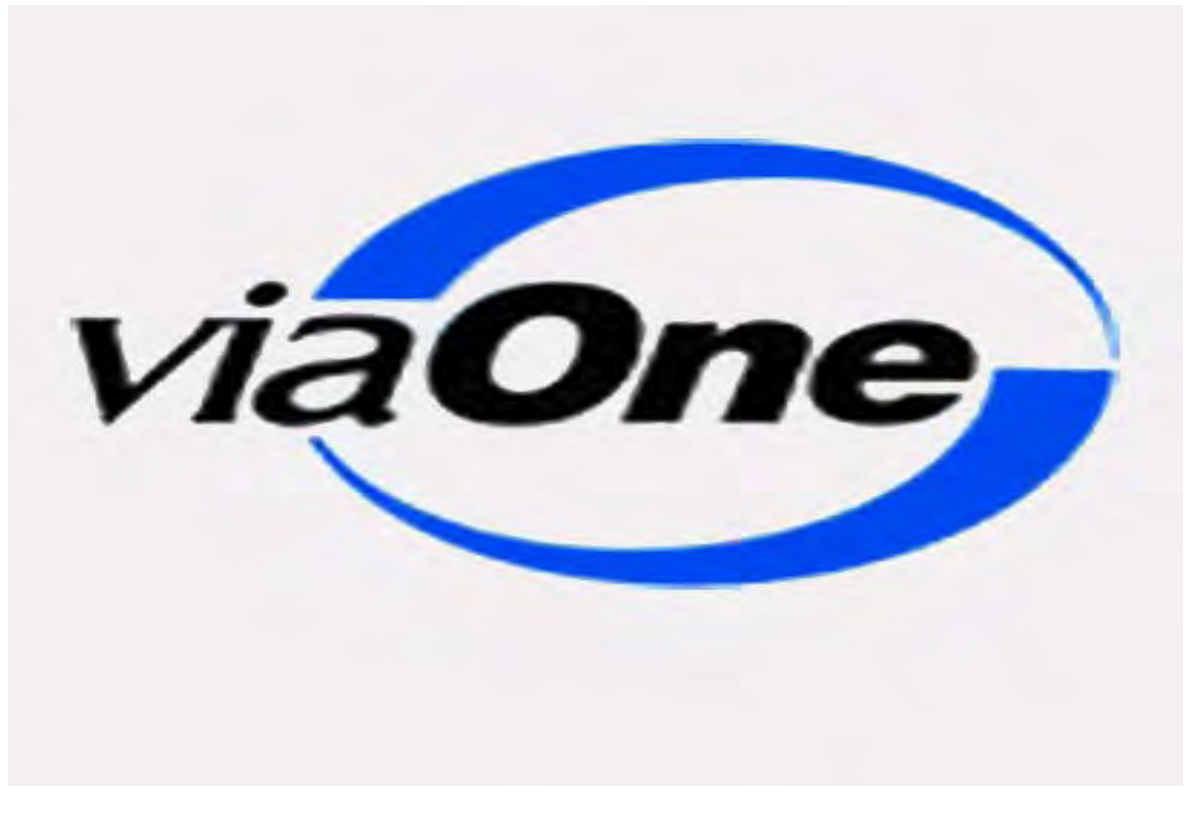

**WIRE/Me@Walmart/My Health/Leave of Absence Toolkit, Hourly Associates**

**WalmartOne.com/Work/Leave of Absence**

**Note**: If you are accessing viaOne express outside of Walmart's network from a desktop or mobile device, you will need to register a new user account. See th[e next page](#page-3-0) for instructions.

> Page 3 Last updated November 17, 2015 © 2015 Sedgwick Claims Management Services, Inc.

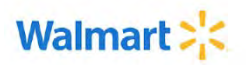

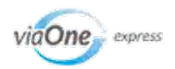

### <span id="page-3-0"></span>New User Registration

If you are accessing viaOne express outside of Walmart's network, you will need to register a new user account. You will see the same information in viaOne express as when you log in through internal sign-on.

**Note:** If you have already registered as a new user to viaOne outside of Walmart's network, you will not need to re-register to use the Advanced Functions found in this Guide.

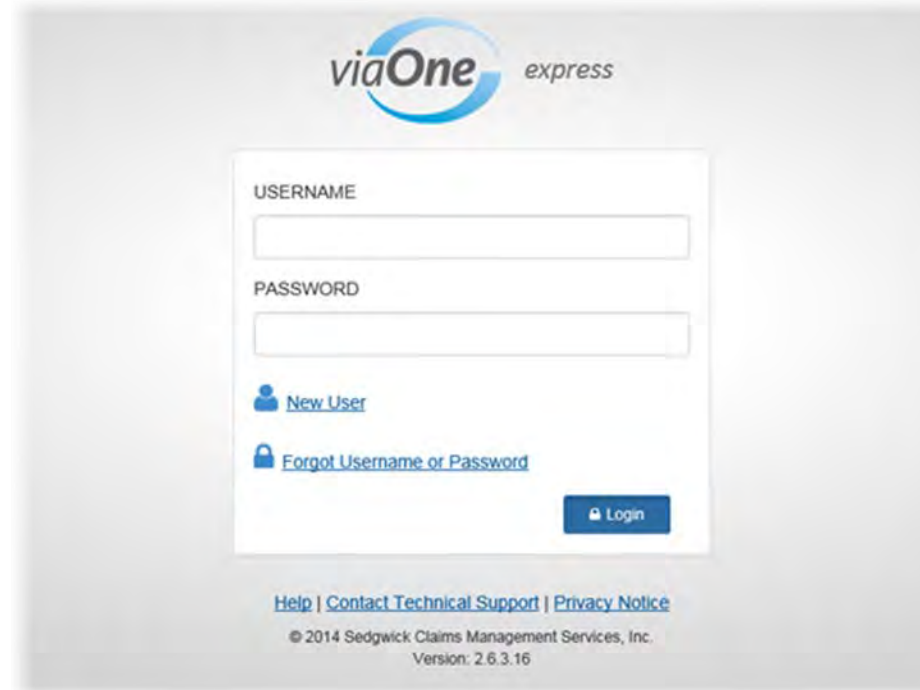

#### **To register:**

- 1. Go to [https://www.claimlookup.com.](https://www.claimlookup.com/)
- 2. From the Login page, click **New User**.
- 3. Complete the **Personal Information** section of the Registration page.
- 4. Click **Next**.
- 5. If necessary, complete the **Your Case/Claim Information** section by entering your case/claim number.
- 6. Enter a **Username** and **Password**. You may use your WalmartOne or WIRE Username.
- 7. Select a **Security Question** from the drop-down menu and enter your **Security Question Answer**.
- 8. Click **Submit**.

**Figure 1 - viaOne express Login Page**

**Forgot your password?** If you cannot remember your password, click **Forgot Username or Password** and enter your **Username**. If your username is recognized, Sedgwick will email your password to you. If you cannot remember your username, contact the Sedgwick Technical Applications Team at (866) 647-7610.

> Page 4 Last updated November 17, 2015 © 2015 Sedgwick Claims Management Services, Inc.

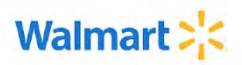

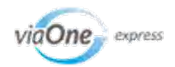

## <span id="page-4-0"></span>Manager Dashboard

After you log in, the Manager Dashboard appears. From this page, you can quickly search for specific cases, claims, or associates and view a list of currently absent associates. The **Your Dashboard** section appears below the Manager Dashboard. For information on viewing and reporting your own claims/cases, refer to the Basic Application Guide.

- On desktop devices: **View**, **Report**, **General Information**, and **Manage** tabs are available on the top of each page.
- On mobile devices: View, Report, General Information, and Manage tabs links are available from the navigation menu **in the top right** of the screen.

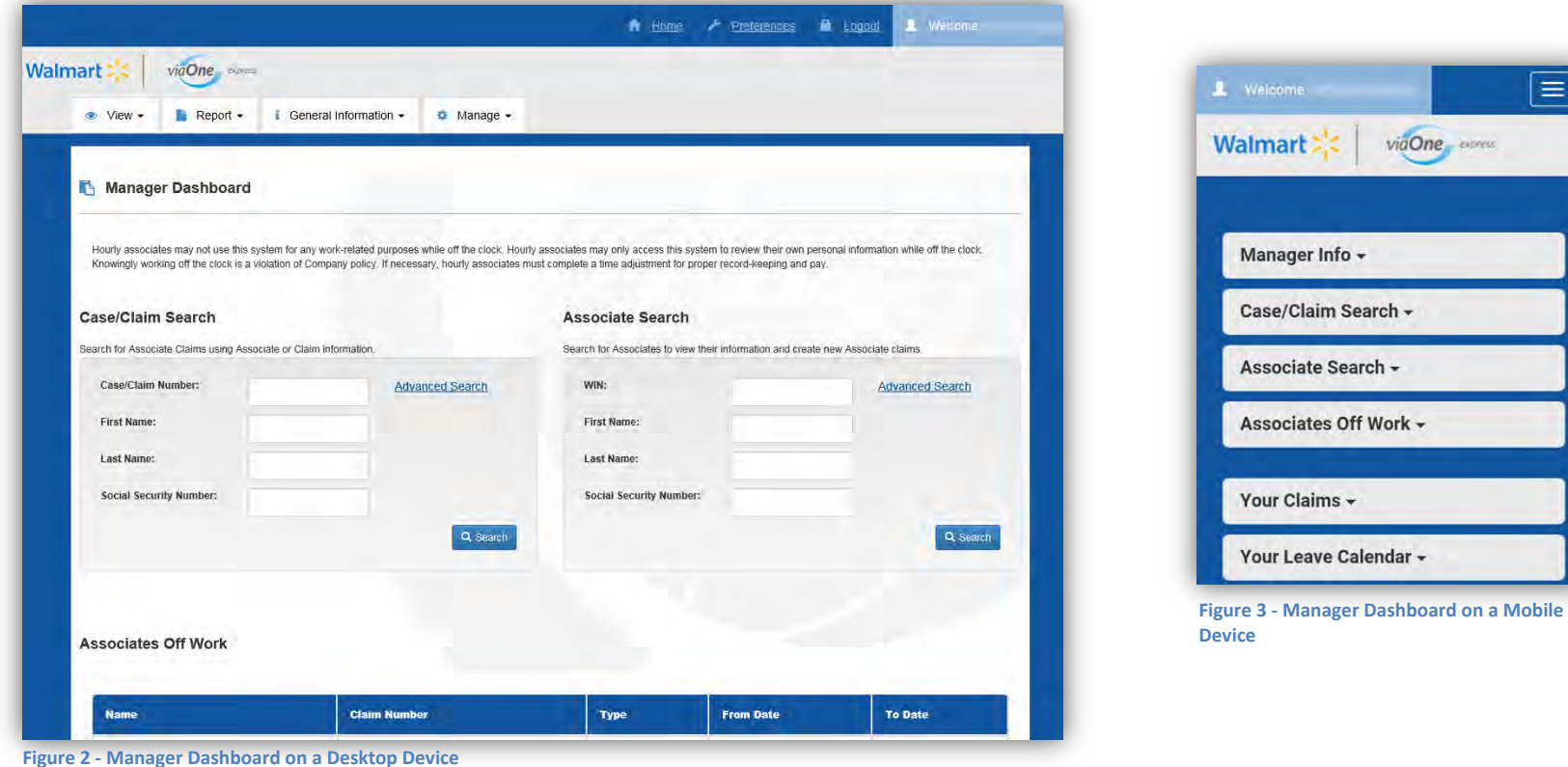

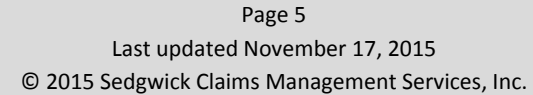

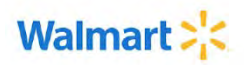

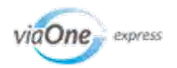

### <span id="page-5-0"></span>Creating Claims and Cases for Associates

To report a new claim for one of your associates, search for the associate in the **Associates Search** box on the Manager Dashboard, or select **Associate Search** from the **Manage** tab to search for the associate. Click the **Associate ID** link in the Associate Search Results and complete the information requested to the best of your knowledge.

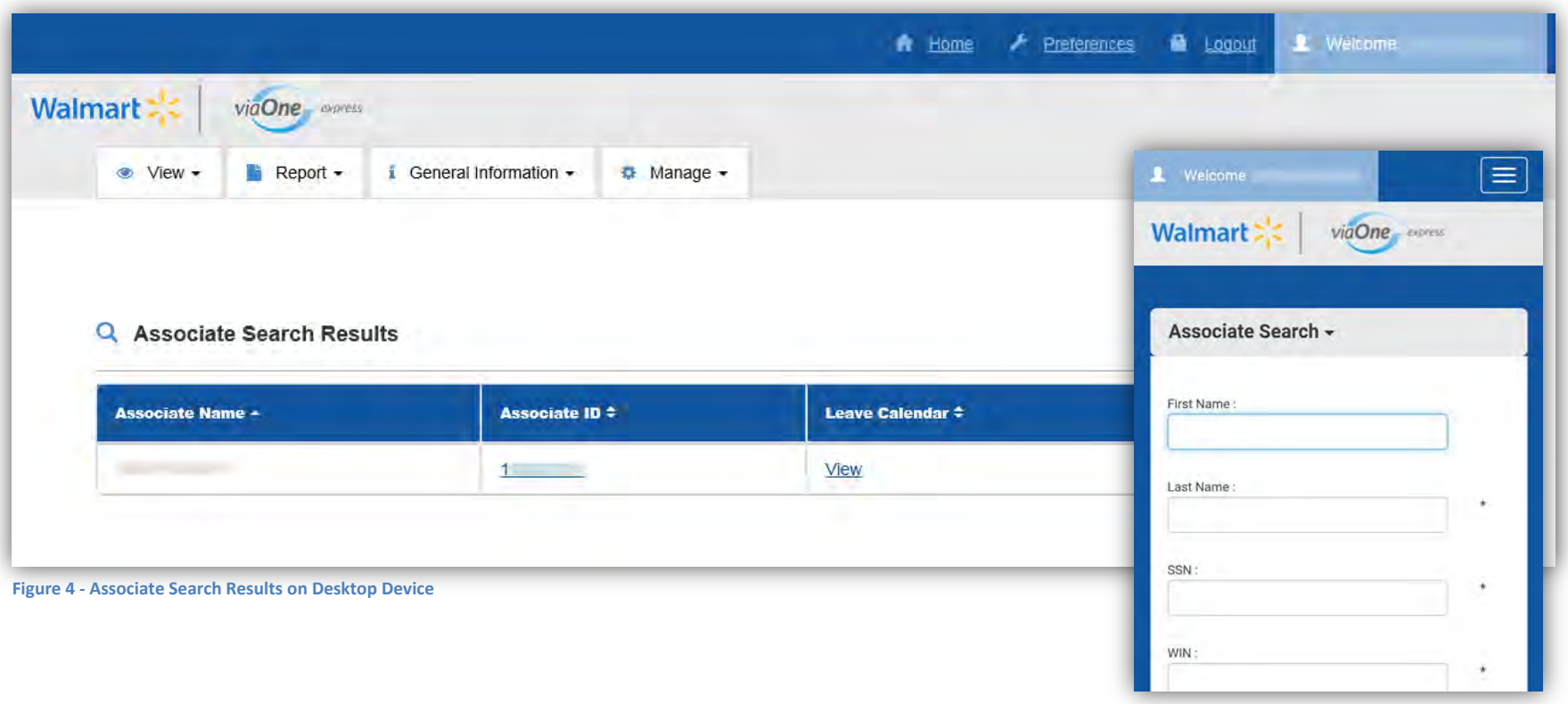

**Figure 5 - Associate Search on Mobile Device**

**Note**: To report a claim for yourself, refer to the Basic Application Guide for instructions.

Page 6 Last updated November 17, 2015 © 2015 Sedgwick Claims Management Services, Inc.

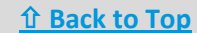

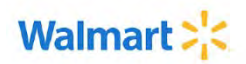

<span id="page-6-0"></span>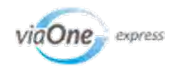

## Searching for Claims and Cases

The Claim Search page allows managers to search for claims/cases belonging to their direct reports as well as associates reporting to other supervisors and managers reporting to them. Access the Claim Search from the Manager Dashboard or by selecting **Case/Claim Search** from the **Manage** tab.

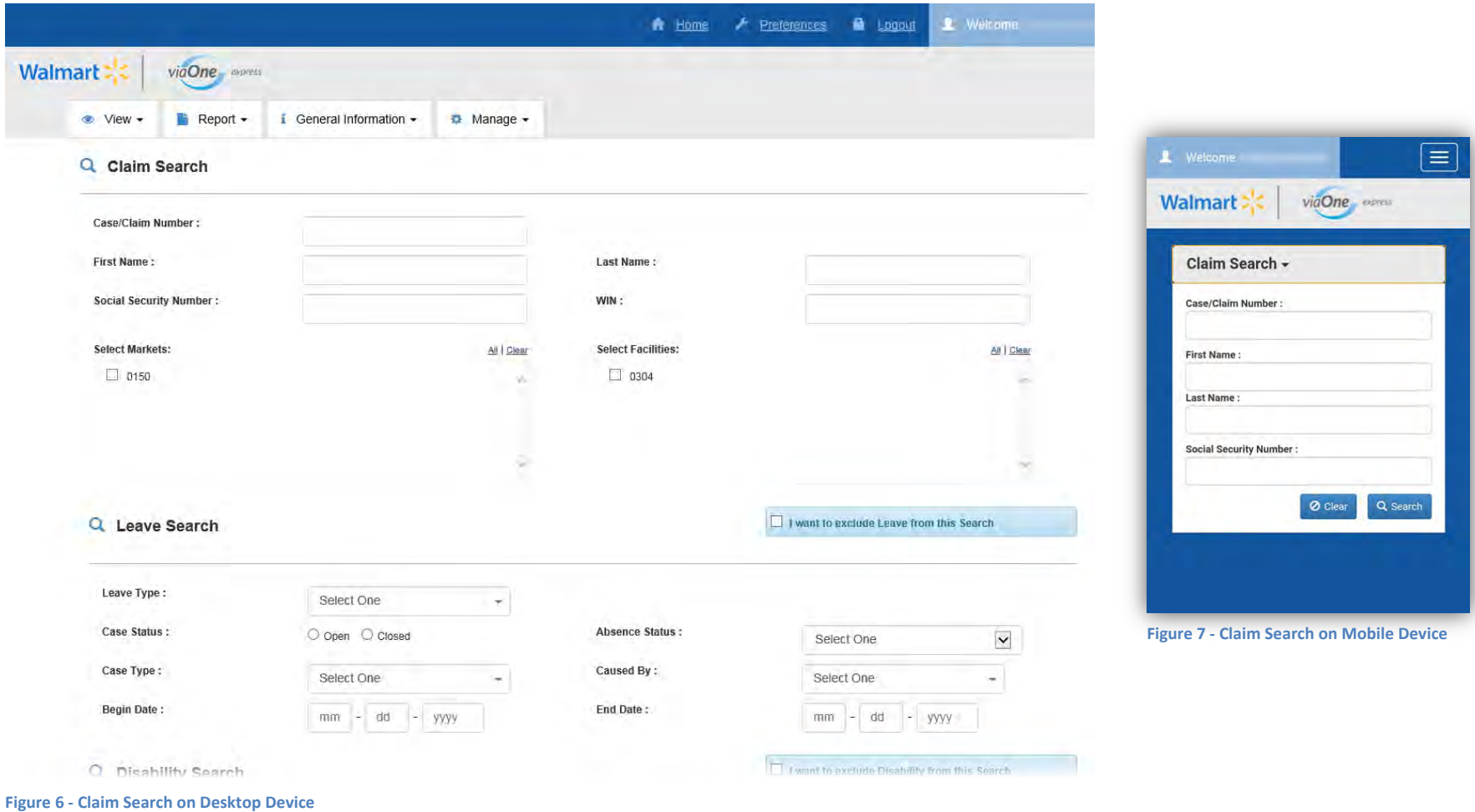

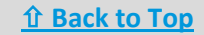

<span id="page-7-0"></span>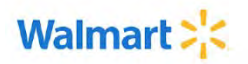

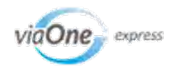

### Advanced Search

Click the **Case/Claim Search** option on the **Manage** tab, or click the **Advanced Search** link in the **Case/Claim Search** section of the Manager Dashboard to search by additional criteria.

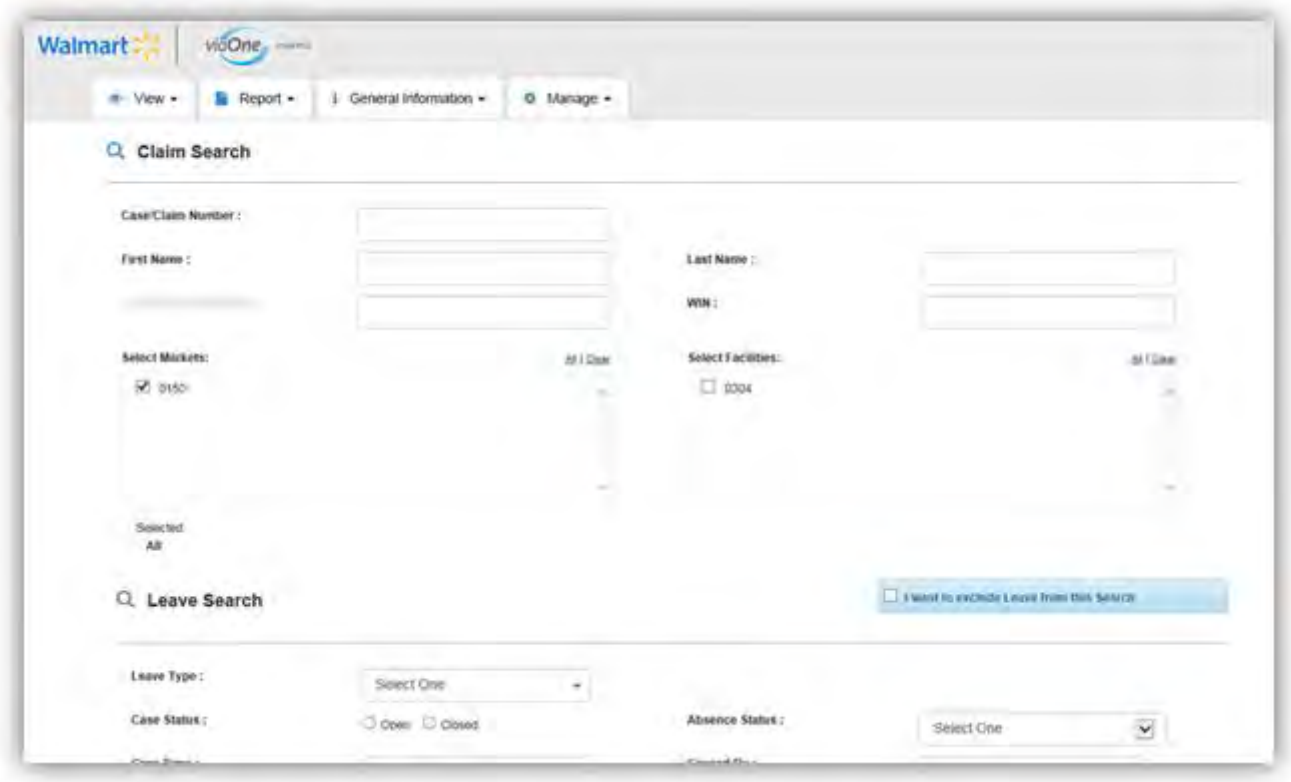

**Note**: From the advanced Case/Claim Search page, you can search for claims associated with specific **Markets** and **Facilities**.

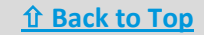

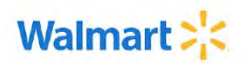

<span id="page-8-0"></span>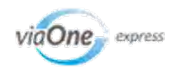

## Claim and Case Information

When you click a claim/case number link from your search results, the corresponding Claim Overview or Case Overview page appears.

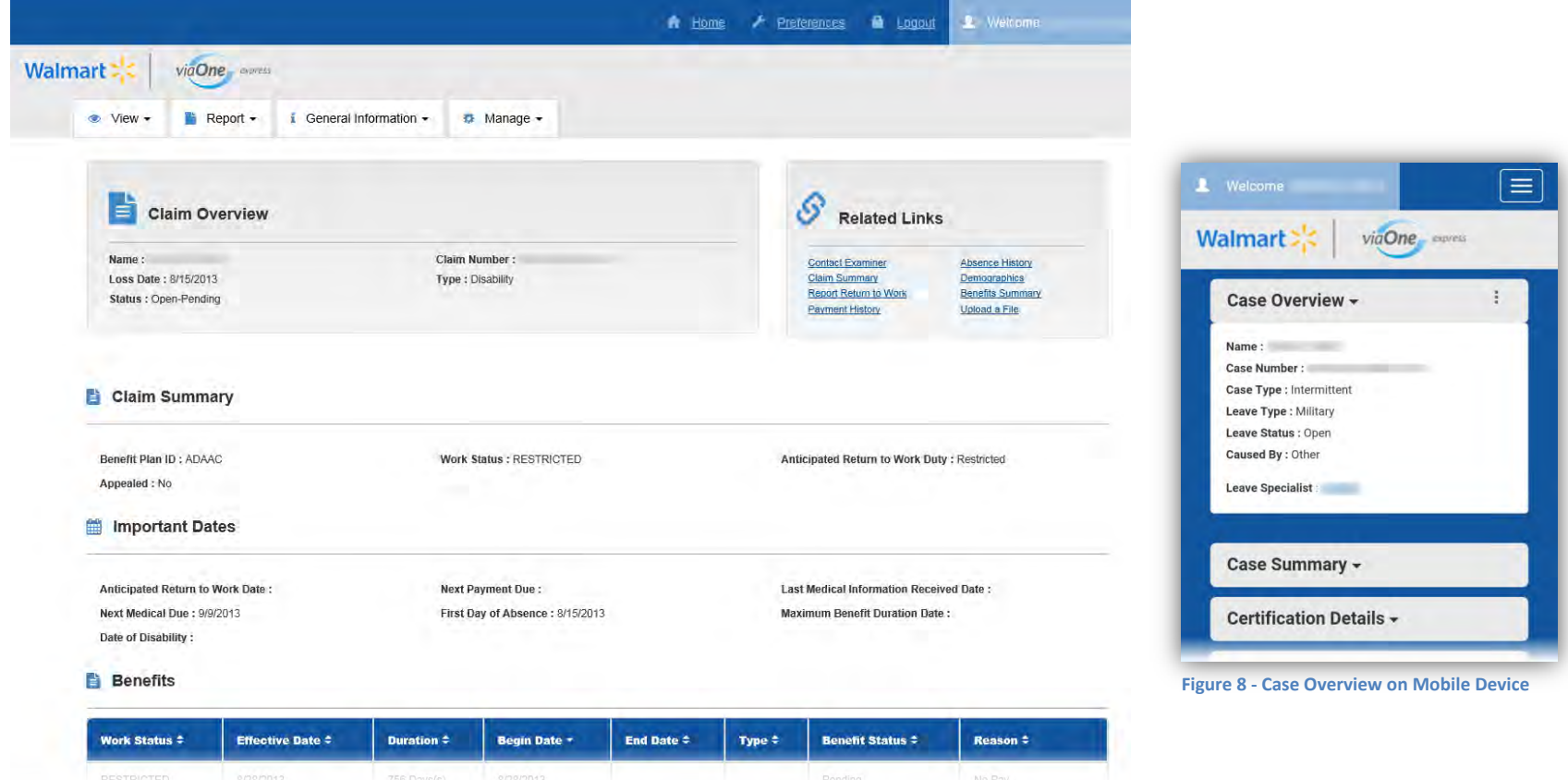

**Figure 9 - Claim Overview on Desktop Device**

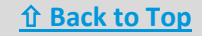

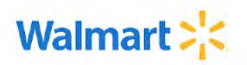

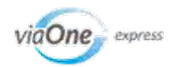

### <span id="page-9-0"></span>Related Links

**Related Links** provides links to additional information about your claim/case. The links available may change based on the claim/case being viewed.

- On desktop devices: **Related Links** section is located at the top right of the page
- On mobile devices: Click the **Related Links** menu .

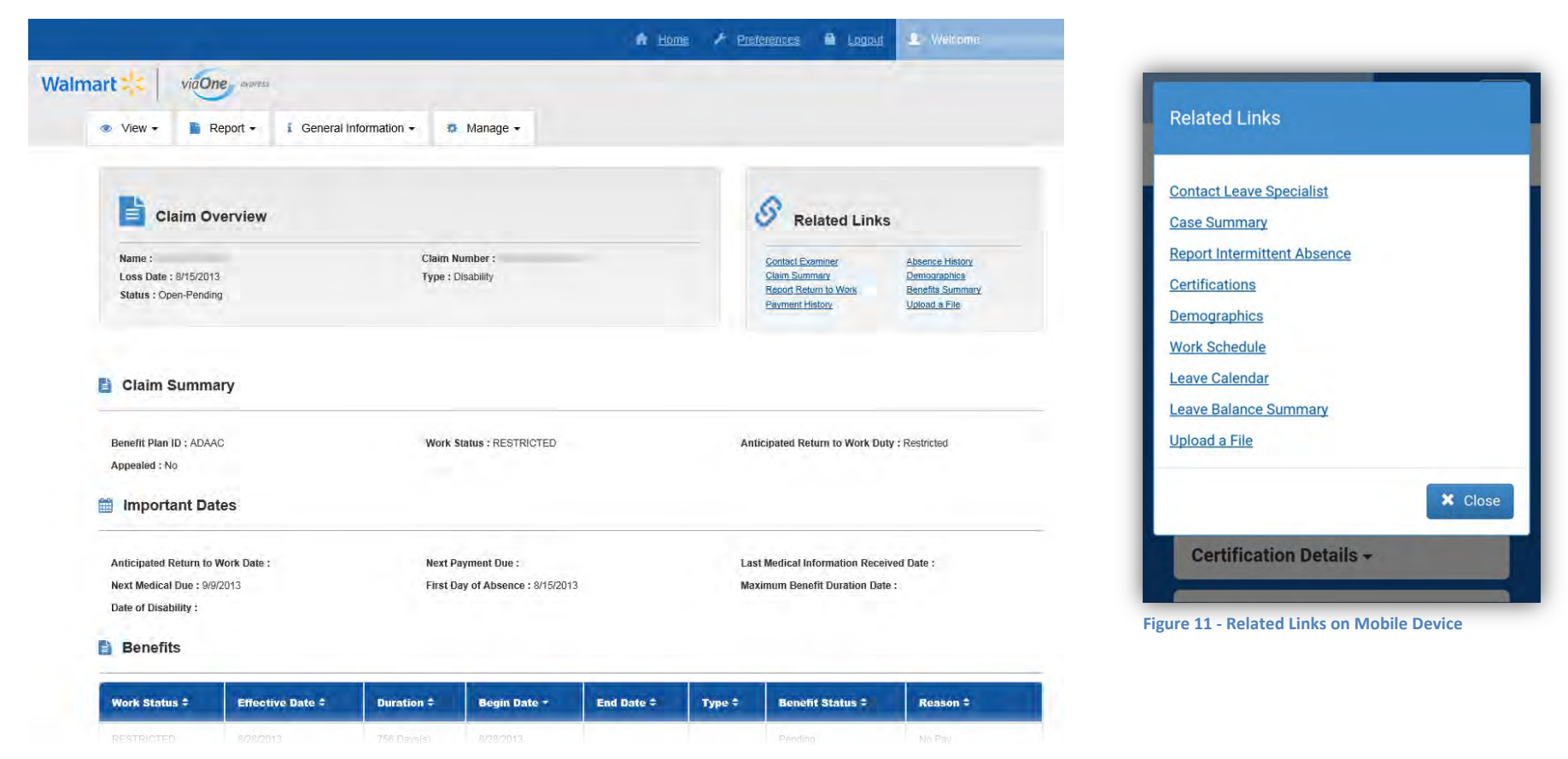

**Figure 10 - Related Links on Desktop Device**

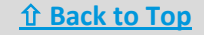

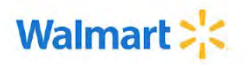

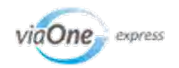

## <span id="page-10-0"></span>Uploading Files

You can upload documents or pictures you have taken for the Claim Specialist to view. From the **Related Links** section, click the **Upload a File** link where you can browse for and select a file or photo and specify an email address or cell phone number at which you will receive a notification of the status of your upload. Once you submit the file, keep a copy of the confirmation from your upload and allow four hours before contacting your Claim Specialist.

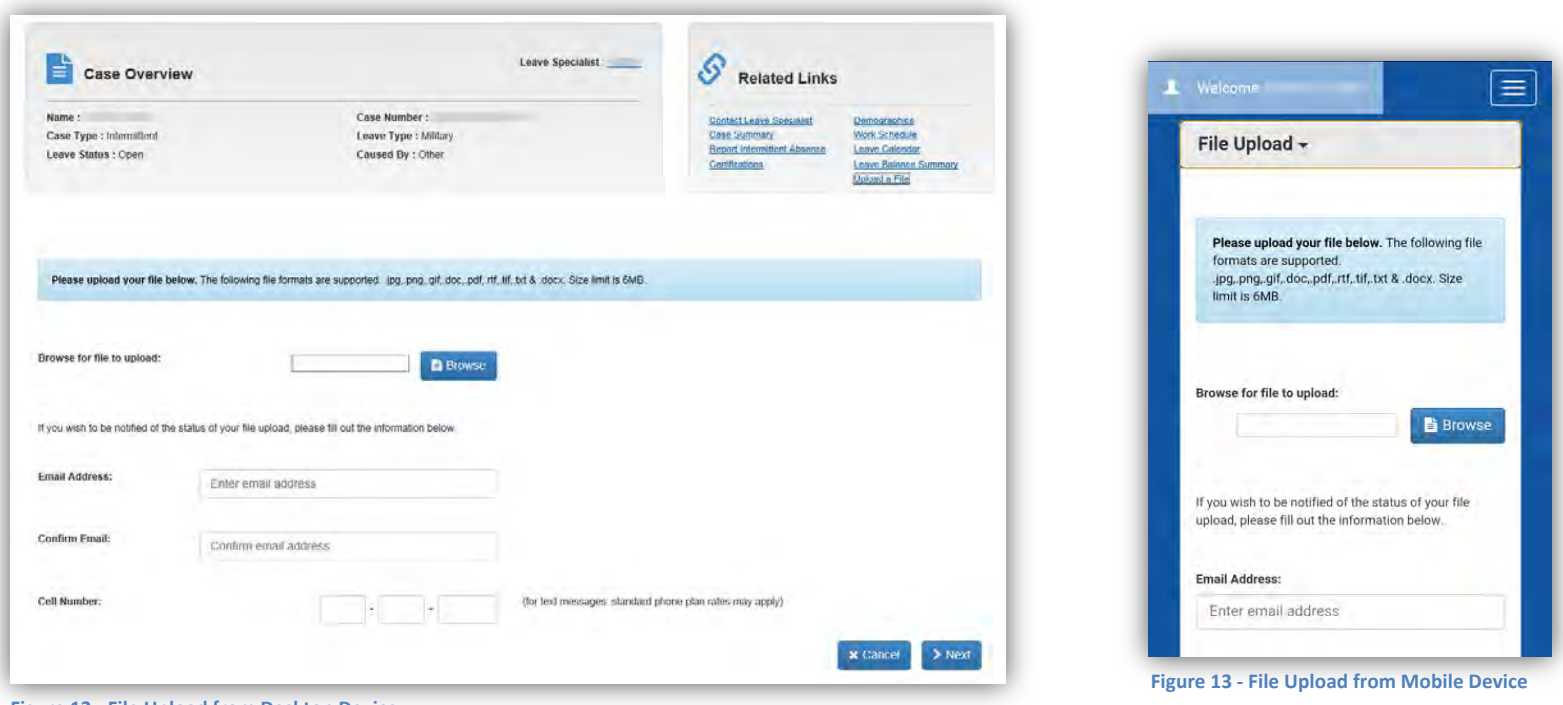

**Figure 12 - File Upload from Desktop Device**

**Note:** You will not be able to see your uploaded files in viaOne express. Your Claim Specialist can view your uploaded files.

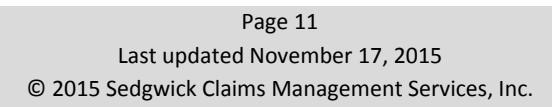

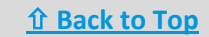

<span id="page-11-0"></span>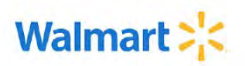

Contact

 $\sim$  $\triangleright$ 

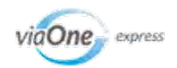

### Contacting a Claim Specialist

You can send secure email correspondence to your Claim Specialist through an online form. Click:

- **Contact Examiner** or **Contact Leave Specialist** link in the **Related Links** section.
- Green envelope icon in the **Contact** section of the Your Claims page.
- Name of the Claim Specialist on the Claim Overview or Case Overview page.

Complete the form and click **Submit** to email the Claim Specialist.

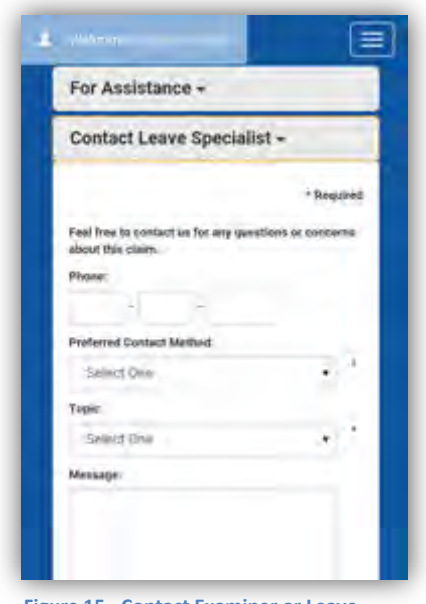

**Figure 15 - Contact Examiner or Leave Specialist on Mobile Device**

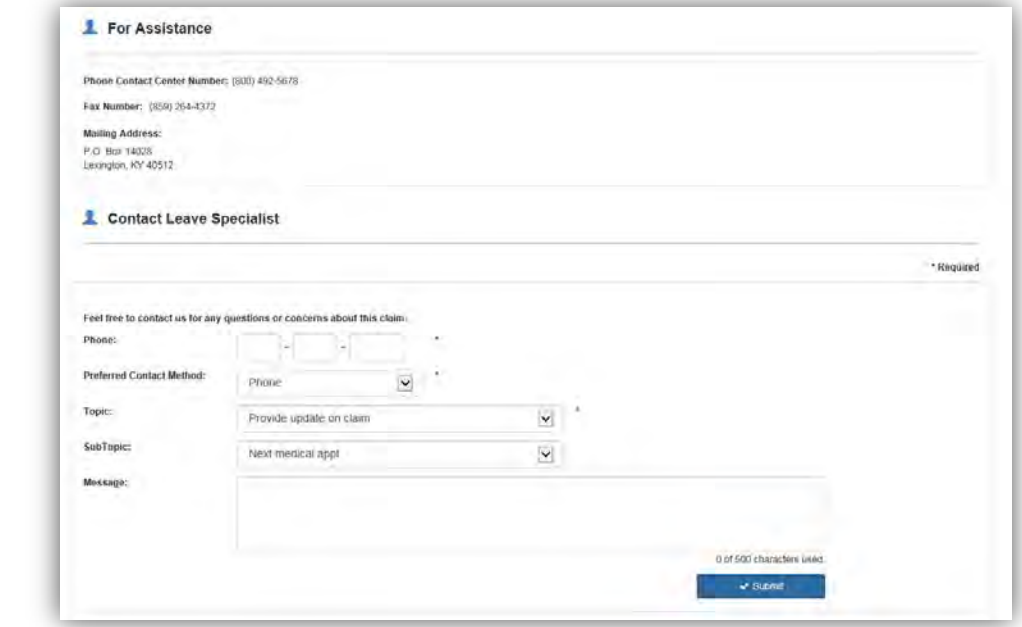

**Figure 14 - Contact Examiner or Leave Specialist on Desktop Device**

**Remember to provide the best times to call back so the Claim Specialist can contact you directly at your convenience.**  Your Claim Specialist will take action on your request by the end of the following business day.

> Page 12 Last updated November 17, 2015 © 2015 Sedgwick Claims Management Services, Inc.

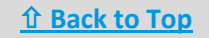

<span id="page-12-0"></span>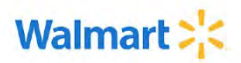

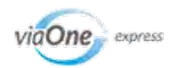

## What is a Delegate?

**Delegates can act on behalf of those that assigned them as a delegate (usually in their absence), performing certain actions within viaOne express.** For example, an executive goes out of town and wants an assistant to manage their associates during the absence. The executive adds the assistant as a delegate so the assistant can act on behalf of the executive.

- On desktop devices: Delegate feature is available from the **Delegate** tab on the top of each page.
- On mobile devices: Delegate feature is available from the **Delegate** links from the navigation menu **and interpretent** at the top right of the screen

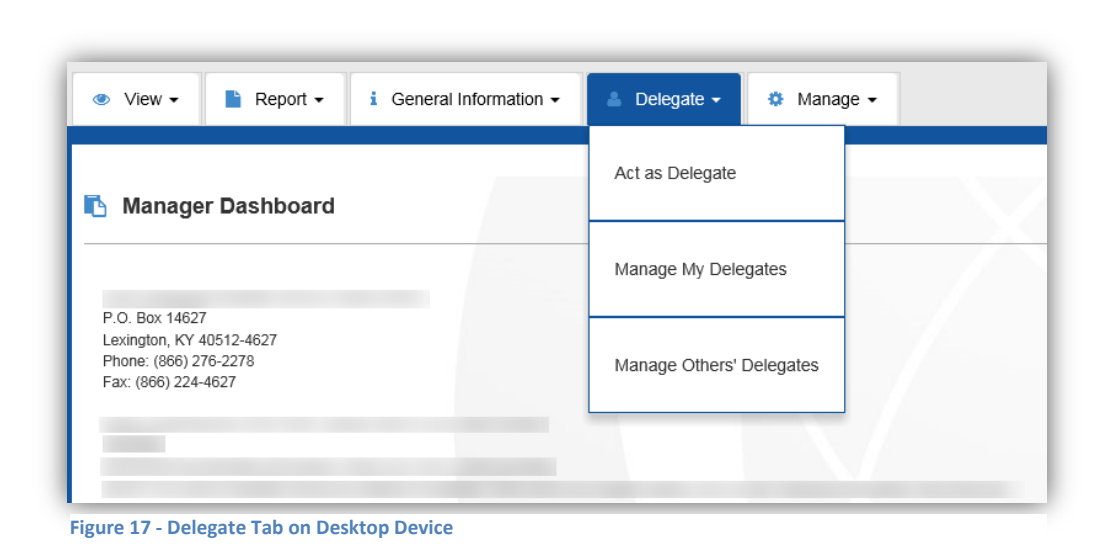

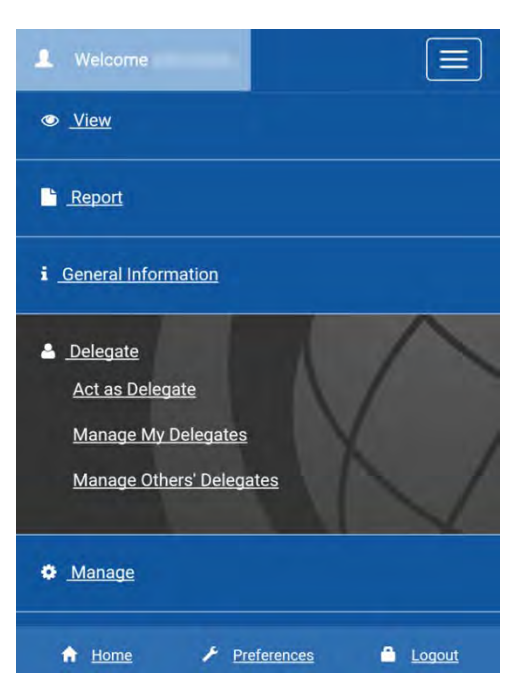

**Figure 16 - Delegate Links on Mobile Device**

**Note**: This feature is available only to users with the proper authority, such as supervisors or managers. **You may assign multiple delegates, as needed.** You may only act as a delegate when another supervisor or manager has assigned you as their delegate.

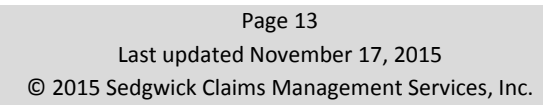

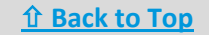

<span id="page-13-0"></span>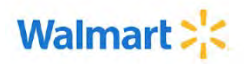

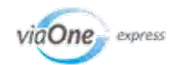

## Acting as a Delegate

If a supervisor or manager has made you their delegate, you can act on behalf of that individual, performing certain actions in viaOne express.

#### **To act as a delegate:**

- 1. Click the **Delegate** tab at the top of the page (on desktop devices) or the navigation menu at the top right of the screen (on mobile devices) and select **Act as Delegate**.
- 2. Click **Act as Delegate** for the supervisor or manager for whom you wish to act as a delegate. The Manager Dashboard page is displayed.

At the top of the page (and all subsequent pages), a message indicates that you are acting as a delegate for someone else.

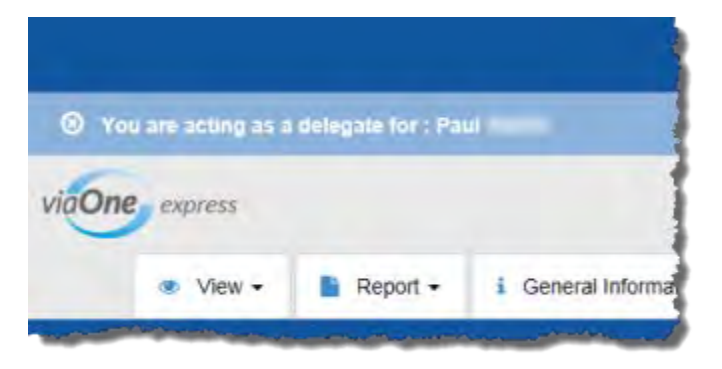

**Figure 18 - Acting as a Delegate Message**

**Note:** To stop acting as a delegate, click **.** 

Page 14 Last updated November 17, 2015 © 2015 Sedgwick Claims Management Services, Inc.

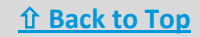

<span id="page-14-0"></span>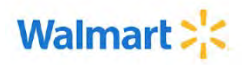

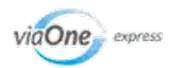

## Managing Delegates

You can assign delegates or remove associates from your list of delegates from the Manage My Delegates page. You can assign multiple delegates if needed.

See the [next page](#page-15-0) for instructions on how to manage your delegates.

#### **When you manage delegates, you can:**

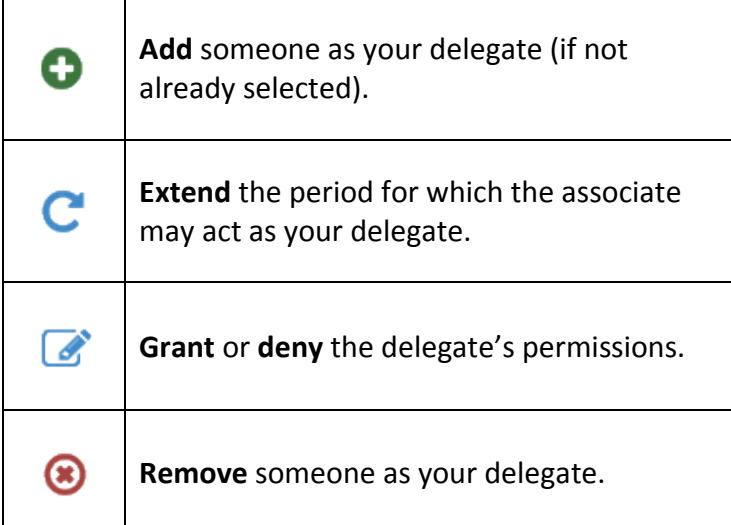

#### **What are** *permissions***?**

Permissions are the functions that you can allow or prevent a delegate from performing. Delegates can only perform the functions granted to them when they act as your delegate.

You can grant or deny the following permissions:

- $\overrightarrow{a}$ **Report intermittent absence**: If granted, the delegate can report an intermittent absence for you and your associates.
- $\overline{a}$ **Length of time a delegate has remaining**: If granted, the delegate can extend the delegation period (the amount of time before delegation privileges expire). Delegation periods are 365 days.
- $\overrightarrow{a}$ **Report new claim**: If granted, the delegate can report a new claim for you and your associates.

**Note**: All permissions are granted by default, so if you want a delegate to be limited, you must edit their permissions from the Manage My Delegates or Manage Other Delegates pages. Remove associates as your delegates when the privilege is no longer needed.

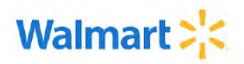

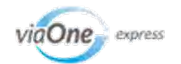

# Managing Delegates (continued)

#### **To manage your delegates:**

- 1. Click the **Delegate** tab and select **Manage My Delegates**.
- 2. Specify a delegate's name, ID, or hire date in the fields provided. To search only for people already assigned as your delegate, select the **My Delegates** option.
- 3. Click **Search**. The Search Results page displays those matching your search criteria.
- 4. Click the appropriate icon next to the delegate you want to manage.

<span id="page-15-0"></span>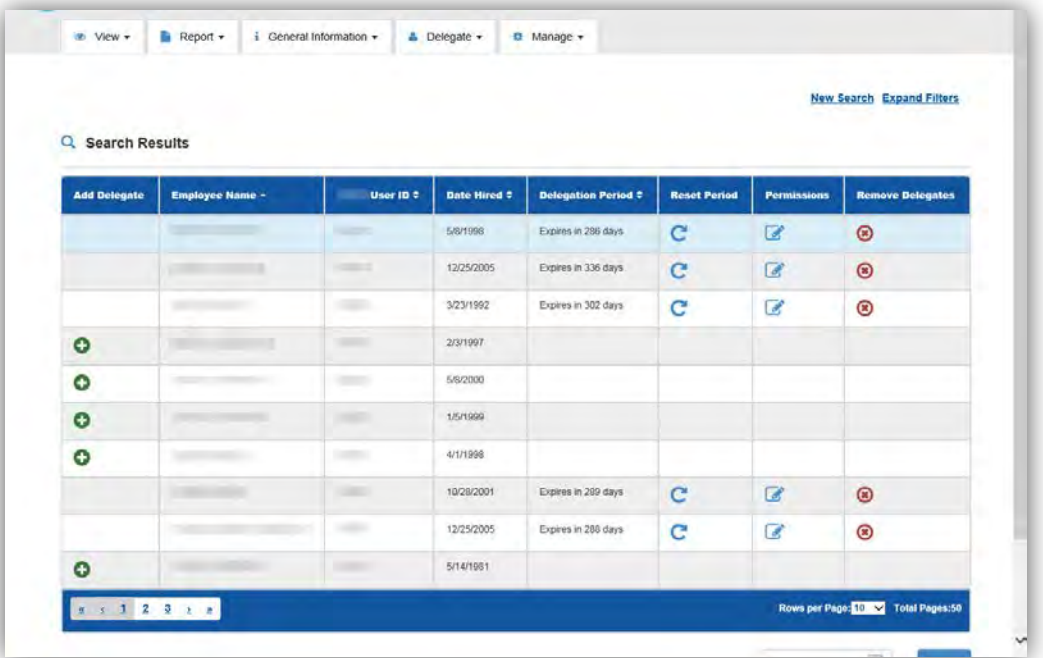

**Figure 19 - Delegate Search Results**

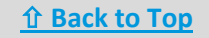

<span id="page-16-0"></span>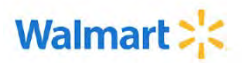

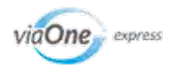

## Exporting and Saving Files

You can download and save a copy of viaOne express information from the Claim/Case Search, Leave Calendar, Manage My Delegates, and Manage Others' Delegates pages.

#### **To export a file:**

- 1. From the **Select One** drop-down at the bottom of the page:
	- o To open as a spreadsheet in Microsoft Excel, select **CSV**.
	- o To open the file in .pdf format for easy viewing, select **PDF**.
- 2. Click **Export**.
- 3. Save the file.

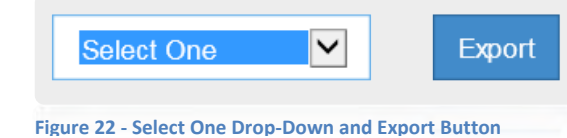

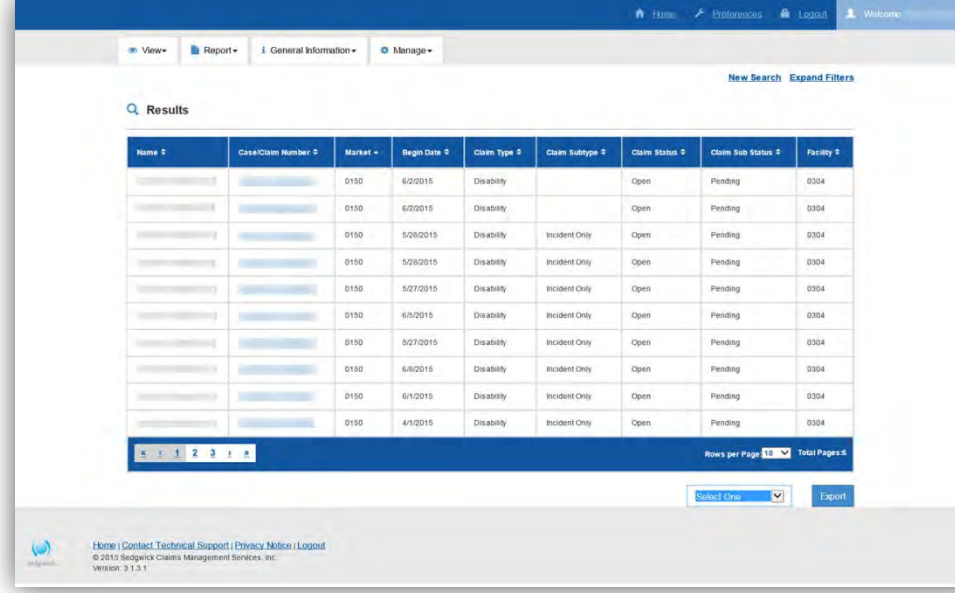

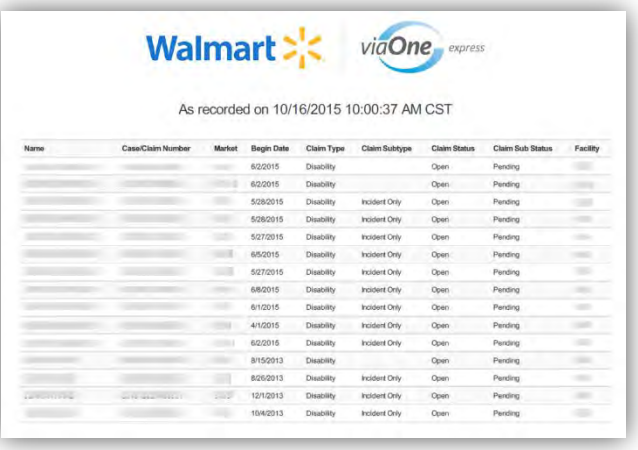

**Figure 20 - Exported PDF File**

**Figure 21 - Search Results Page with Export Feature**

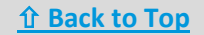

<span id="page-17-0"></span>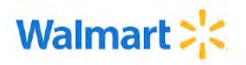

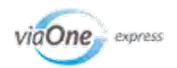

### Still Need Help?

Additional information is available from the **General Information** tab.

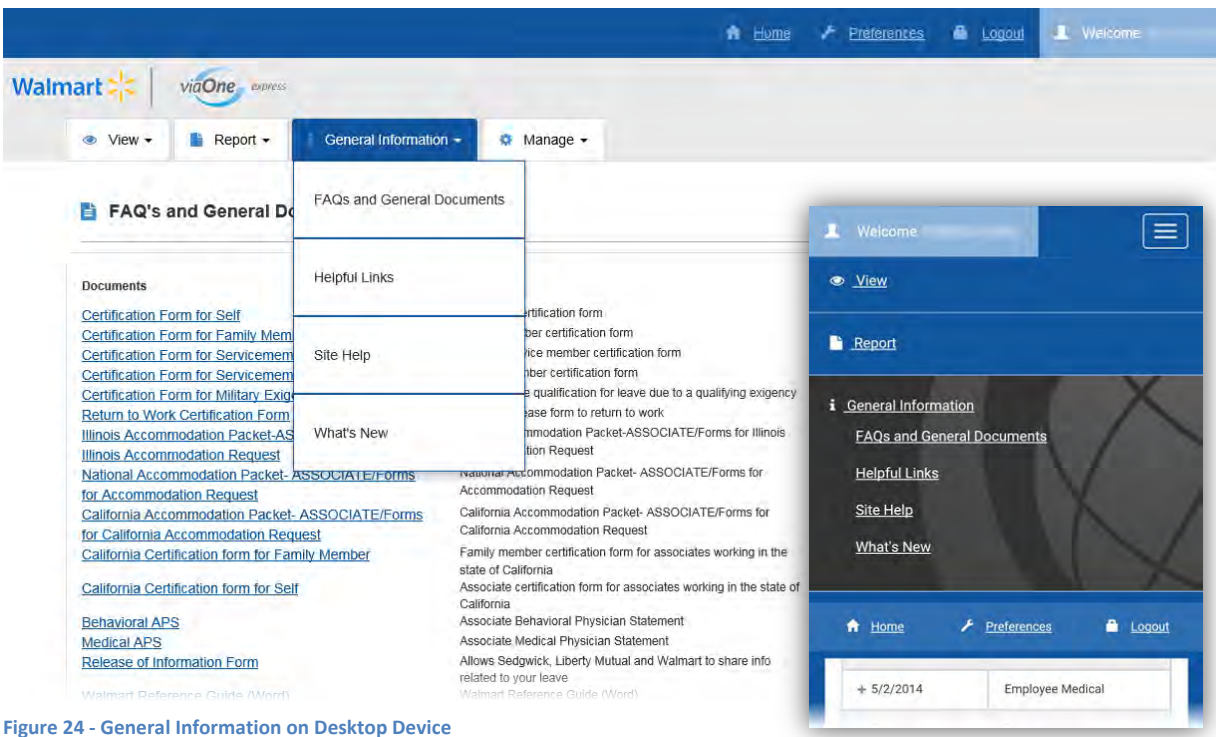

**Figure 23 - General Information on Mobile Device**

- **FAQs and General Documents** page provides documents and frequently asked questions specific to Walmart.
- **Helpful Links** page contains a list of links based on claim/case type.
- **Site Help** opens the viaOne express Online Help system with information on how to navigate viaOne express.
- **What's New** page provides a list of recent enhancements to viaOne express.

#### **Questions about a claim or case?** Contact your Claim Specialist at (800) 492-5678.

**Questions about the viaOne application or technical support?**

Contact the Sedgwick Technical Applications Team at (866) 647-7610.

Page 18 Last updated November 17, 2015 © 2015 Sedgwick Claims Management Services, Inc.

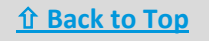